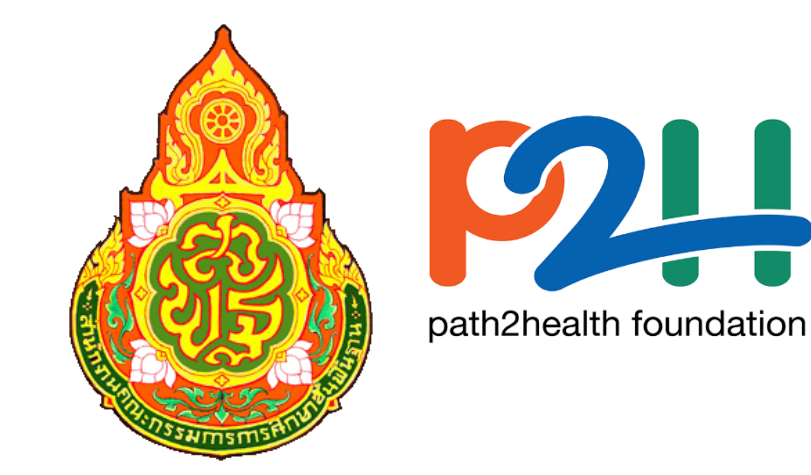

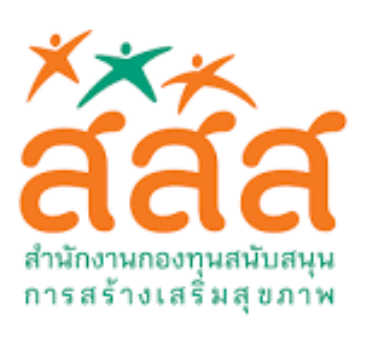

# คู่มือการดูแลระบบข้อมูลโปรแกรมพัฒนาครูเพศวิถีศึกษาแบบออนไลน์ สำหรับสำนักงานเขตพื้นที่การศึกษา

โดย สำนักวิชาการและมาตรฐานการศึกษา และหน่วยศึกษานิเทศก์

# ส านักงานคณะกรรมการการศึกษาขั้นพื้นฐาน

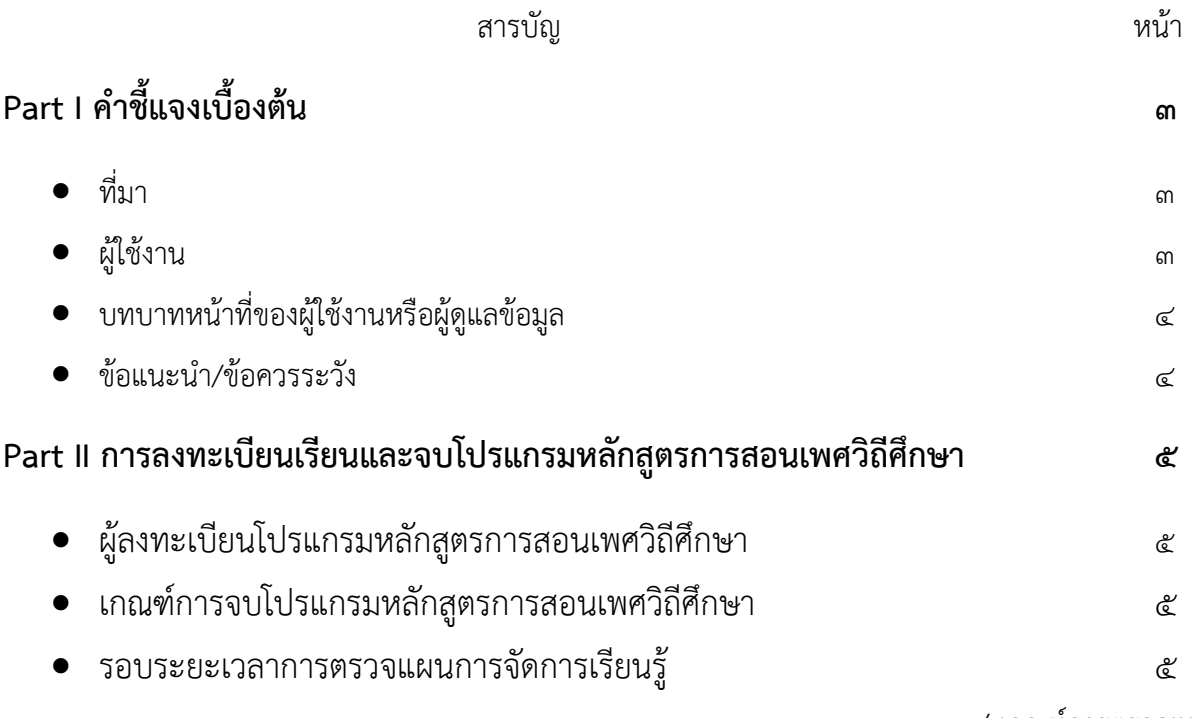

/ เกณฑ์การตรวจแผน ...

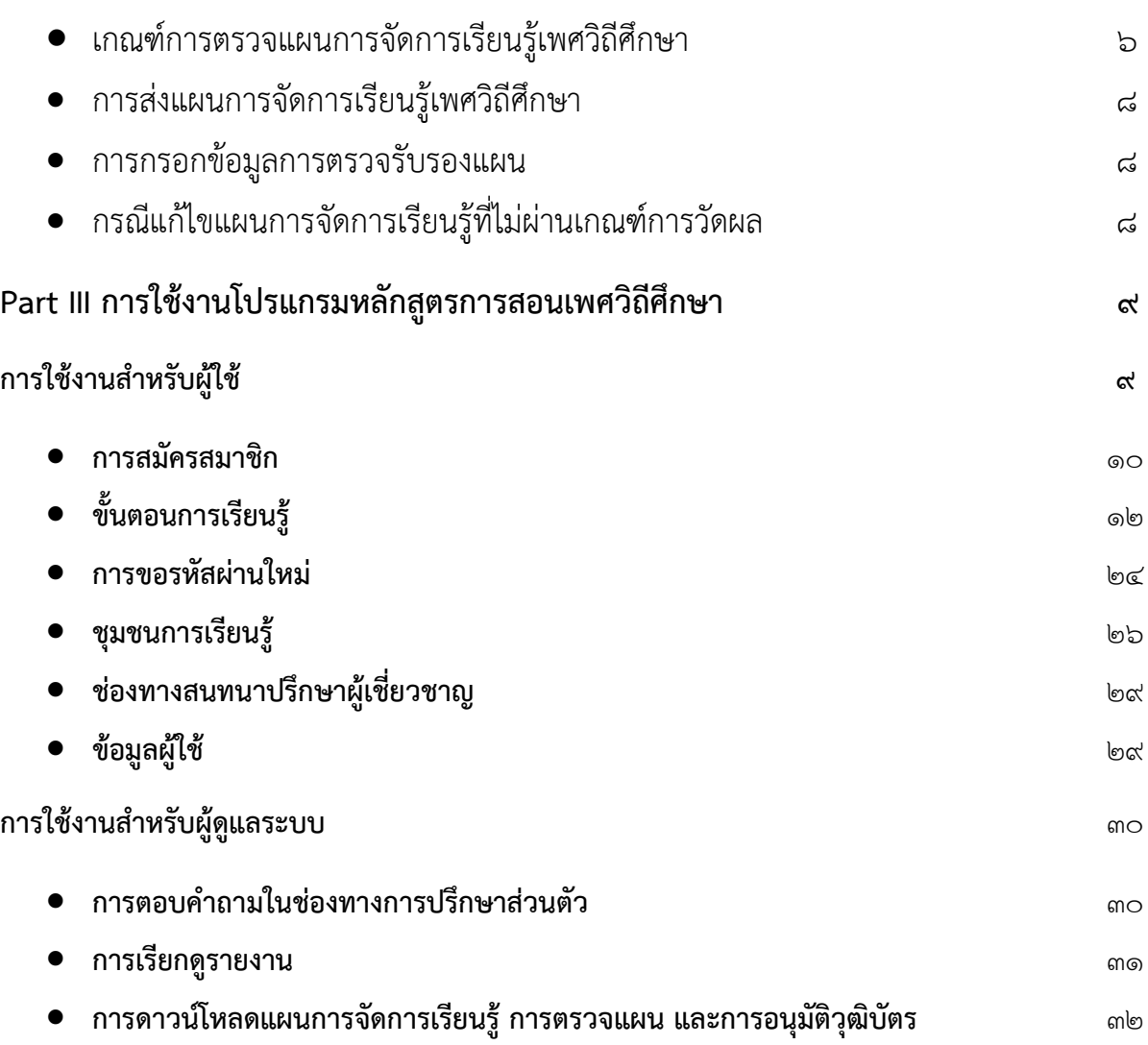

Overview/ที่มา **โปรแกรมหลักสูตรกำรสอนเพศวิถีศึกษำ (ออนไลน์)** ได้รับการออกแบบและพัฒนาขึ้นเพื่อใช้ สำหรับการอบรมพัฒนาสมรรถนะการจัดการเรียนรู้เพศวิถีศึกษาและทักษะชีวิตสำหรับครูและบุคลากรทางการ ศึกษา ภายใต้โครงการพัฒนาการเรียนรู้แบบ Electronic-learning เพื่อพัฒนาสมรรถนะครูให้สอนเพศวิถีศึกษา และทักษะชีวิตในหลักสูตรการศึกษาขั้นพื้นฐาน ดำเนินการโดยสำนักวิชาการและมาตรฐานการศึกษา หน่วย ้ศึกษานิเทศก์ ศูนย์เฉพาะกิจคุ้มครองและช่วยเหลือนักเรียน สำนักงานคณะกรรมการการศึกษาขั้นพื้นฐาน และ มูลนิธิแพธทูเฮลท์ ภายใต้การสนับสนุนของสำนักงานกองทุนสนับสนุนการสร้างเสริมสุขภาพ (สสส.) โดยโปรแกรม ชุดนี้เป็นช่องทางการพัฒนาครูให้สามารถจัดการเรียนรู้เพศวิถีศึกษาและทักษะชีวิต ซึ่งได้รับการรับรองจาก ส านักงานคณะกรรมการข้าราชการครูและบุคลากรทางการศึกษา (ก.ค.ศ.) สามารถนับเป็นชั่วโมงพัฒนาตนเอง ของครูจำนวน ๒๒ ชั่วโมง ใช้เป็นคุณสมบัติในการขอมีวิทยฐานะและขอเลื่อนวิทยฐานะตามหลักเกณฑ์และวิธีการ ที่กำหนดได้ ทั้งนี้เป็นไปตามกฎกระทรวงศึกษาธิการ และพระราชบัญญัติการป้องกันและแก้ไขปัญหาการตั้งครรภ์ ในวัยรุ่น ๒๕๕๙ ที่ระบุไว้ใน **มำตรำ ๖ สถำนศึกษำจัดกำรสอนเพศวิถีศึกษำ จัดหำและพัฒนำครูผู้สอน รวมทั้ง ให้บริกำรปรึกษำในเรื่องกำรป้องกันและแก้ไขปัญหำกำรตั้งครรภ์ระบบกำรดูแลช่วยเหลือกรณีตั้งครรภ์ให้ได้รับ กำรศึกษำที่เหมำะสมและต่อเนื่อง** และ**มำตรำ ๕ วัยรุ่นมีสิทธิตัดสินใจด้วยตนเอง มีสิทธิได้รับข้อมูลและบริกำร ด้ำนอนำมัยเจริญพันธุ์ อย่ำงเป็นควำมลับ และได้รับสวัสดิกำรสังคมครบถ้วน**

Users/**ผู้ใช้งาน** คู่มือฉบับนี้จัดทำขึ้นสำหรับ<mark>ศึกษานิเทศก์ผู้ได้รับมอบหมายจากเขตพื้นที่การศึกษาต้นสังกัด</mark> ให้เป็นผู้เข้าถึงข้อมูลโปรแกรมชุดนี้ โดยมีรหัสล็อคอินและพาสเวิร์ดสำหรับการเข้าสู่ระบบข้อมูลรายงานผลการ ลงทะเบียนของครูและบุคลากรทางการศึกษาเฉพาะเขตพื้นที่การศึกษา การอัพโหลดและดาวน์โหลดแผนการ ้จัดการเรียนรู้ของครูสายงานการสอน เพื่อตรวจประเมินและรับรองแผนตามเกณฑ์ที่กำหนด ตรวจสอบความถูกต้อง ่ ของข้อมูลครูสายงานการสอนก่อนจัดพิมพ์วุฒิบัตร ดังนั้น หากมีการโอนย้ายหน้าที่ เปลี่ยนตำแหน่งของผู้ดูแล ่ ข้อมูลโปรแกรมให้ผู้อำนวยการสำนักงานเขตพื้นที่การศึกษารับทราบและแจ้งการเปลี่ยนแปลงผู้รับผิดชอบคนใหม่ ิ มายัง สำนักวิชาการและมาตรฐานการศึกษา สำนักงานคณะกรรมการการศึกษาขั้นพื้นฐาน โทร. ๐ ๒๒๘๘ ๕๗๗๕ หรือไปรษณีย์อิเล็กทรอนิกส์ : cse.obec@gmail.com เพื่อเปลี่ยนแปลงรหัสล็อคอินและพาสเวิร์ดใหม่

**/ บทบำท ...**

# **บทบำทหน้ำที่ของผู้ใช้งำนหรือผู้ดูแลข้อมูล**

- ๑. ตรวจรับรองตัวอย่างแผนการจัดการเรียนรู้เพศวิถีศึกษาของครูสายงานการสอนตามเกณฑ์การวัดผล และ ให้ข้อเสนอแนะเพื่อการปรับปรุงแก้ไขแผนจนกว่าจะผ่านเกณฑ์การวัดผลที่กำหนดไว้
- ๒. กดอนุมัติการจัดพิมพ์วุฒิบัตร กรณีที่แผนการจัดการเรียนรู้ผ่านการตรวจรับรองเรียบร้อยแล้ว หรือแผน ส่งตรวจผ่านเกณฑ์ในระดับ **"ดี"** หรือ **"ดีมำก"**
- ๓. ประสานงานและเสนอขอแต่งตั้งคณะกรรมการตรวจรับรองตัวอย่างแผนการจัดการเรียนรู้ในกรณีที่จำเป็น
- ๔. ประสานงานหรือแจ้งให้ผู้ดูแลฐานข้อมูลกลาง โทร. ๐ ๒๒๘๘ ๕๗๗๕ ๖ และ ๐ ๒๒๘๘ ๕๗๗๘ ๙ , ๐๘ ๖๐๐๖ ๒๓๘๓ , ๐๙ ๙๖๙๒ ๒๕๓๖ หรือไปรษณีย์อิเล็กทรอนิกส์ : cse.obec@gmail.com หรือ ฝ่ายดูแลระบบ 0 ๒๙๖๐ 00๑๐ รับทราบกรณีเกิดปัญหาเชิงเทคนิคของโปรแกรม เพื่อดำเนินการแก้ไข
- ๕. รายงานข้อมูลการลงทะเบียนโปรแกรมการสอนเพศวิถีศึกษาของเขตพื้นที่การศึกษาให้กับผู้เกี่ยวข้อง รับทราบ

### **ข้อแนะน ำ/ข้อควรระวัง**

- ๑. ศึกษานิเทศก์ผู้ได้รับมอบหมายให้ดูแลฐานข้อมูลโปรแกรมการสอนเพศวิถีศึกษา ต้องรักษาความลับของ ผู้ลงทะเบียนเรียนไม่ให้ข้อมูลส่วนตัวที่ลงทะเบียนไว้ ถูกคัดลอกนำไปเผยแพร่หรือใช้เพื่อวัตถุประสงค์อื่นๆ
- ๒. ศึกษานิเทศก์ผู้ได้รับมอบหมายให้ดูแลฐานข้อมูลโปรแกรมการสอนเพศวิถีศึกษามีหน้าที่ตรวจประเมินเพื่อ รับรองตัวอย่างแผนการจัดการเรียนรู้เพศวิถีศึกษา ของผู้ลงทะเบียนเรียนที่เป็นครูสายงานการสอน จึง ควรมีการตรวจเช็คข้อมูลผู้ลงทะเบียนโปรแกรมฯ อย่างรอบคอบ ตามระยะเวลาที่กำหนดไว้ในตารางการ ตรวจรับรองแผน
- ๓. การมอบรหัสล็อคอินและพาสเวิร์ดให้บุคคลอื่น ไม่ควรกระท าเนื่องจากต้องระมัดระวังการรั่วไหลของ ข้อมูล หรือการคัดลอก หรือนำข้อมูลไปใช้อย่างไม่เหมาะสม

# **Part II กำรลงทะเบียนเรียนและจบโปรแกรมหลักสูตรกำรสอนเพศวิถีศึกษำ**

**ผู้ลงทะเบียนโปรแกรมหลักสูตรกำรสอนเพศวิถีศึกษำ** โปรแกรมนี้เปิดให้บุคลากรทางการศึกษาและผู้ที่ สนใจได้เข้าเรียน ได้แก่ ครู ผู้อำนวยการสถานศึกษา ศึกษานิเทศก์ นักวิชาการศึกษา ผู้บริหารทางการศึกษา ภายใต้สังกัดกระทรวงศึกษาธิการ และหน่วยงานต่าง ๆ รวมถึงเจ้าหน้าที่หน่วยงาน ผู้สนใจทั่วไป ทั้งนี้เพื่อเป็นการ ้ สร้างความเข้าใจเกี่ยวกับการสอนเพศวิถีศึกษาและเพื่อนำไปสู่การขยายผลการพัฒนาสมรรถนะครูให้จัดการเรียนรู้ เพศวิถีศึกษาในลำดับต่อไปในอนาคต

### **เกณฑ์กำรจบโปรแกรมหลักสูตรกำรสอนเพศวิถีศึกษำ** แบ่งออกเป็น ๒ กลุ่ม ดังนี้

๑. **เกณฑ์กำรจบโปรแกรมหลักสูตรกำรสอนเพศวิถีศึกษำแบบออนไลน์ส ำหรับบุคลำกรทำงกำรศึกษำ** ี **และผู้สนใจทั่วไป** เช่น ผู้อำนวยการสถานศึกษา ศึกษานิเทศก์ นักวิชาการศึกษา ผู้บริหารทางการศึกษา ภายใต้สังกัดกระทรวงศึกษาธิการ และหน่วยงานต่าง ๆ เป็นต้น มีดังนี้

๑.๑ ใช้เวลาเรียนไม่น้อยกว่า ๒๒ ชั่วโมง

๑.๒ คะแนนทดสอบหลังการเรียนไม่ต่ำกว่าร้อยละ ๖๐

๒. **เกณฑ์กำรจบหลักสูตรกำรสอนเพศวิถีศึกษำแบบออนไลน์ส ำหรับครูสำยงำนกำรสอน** ได้แก่ ครูทุก สาระวิชา ทุกสังกัด มีดังนี้

> ๒.๑ ใช้เวลาเรียนไม่น้อยกว่า ๒๒ ชั่วโมง ๒.๒ คะแนนทดสอบหลังการเรียนไม่ต่ ากว่าร้อยละ ๖๐ ๒.๓ แผนการจัดการเรียนรู้ได้รับอนุมัติจากศึกษานิเทศก์ผู้รับผิดชอบ (และ/หรือทีมผู้รับผิดชอบ ี่ ซึ่งได้รับการแต่งตั้งจากสำนักงานเขตพื้นที่การศึกษา)

#### **รอบระยะเวลำกำรตรวจแผนกำรจัดกำรเรียนรู้**

รอบ ๑ เดือนสิงหาคม ตรวจได้ ร้อยละ ๓๐ ของครูที่มีคะแนนผ่านเกณฑ์

<u>รอบ ๒</u> เดือนกันยายน ตรวจได้ ร้อยละ ๓๐ ของครูที่มีคะแนนผ่านเกณฑ์ทั้งหมด

รอบ ๓ เดือนตุลาคม ตรวจได้ ร้อยละ ๔๐ ของครูที่มีคะแนนผ่านเกณฑ์ทั้งหมด

/ \*จิโดระบบ

**\*ปิดระบบ** วันที่ ๓๐ สิงหาคม – ๓๐ กันยายน ๒๕๖๒ (เป็นช่วงย้ายข้อมูลหากมีการขอข้อมูลครูจากหน่วยงาน สังกัดอื่น ๆ ออกจากระบบ)

**\*เปิดระบบ** ลงทะเบียนเรียน วันที่ ๑ ตุลาคม ๒๕๖๒ – ๒๘ กุมภาพันธ์ ๒๕๖๓

**\*ปิดระบบ** ตรวจแผนการจัดการเรียนรู้วันที่ ๑ มีนาคม – ๓๐ เมษายน ๒๕๖๓

**\*เปิดระบบ** ลงทะเบียนเรียน วันที่ ๑ พฤษภาคม – ๓๐ กรกฎาคม ๒๕๖๓

**\*ปิดระบบ** ตรวจแผน วันที่ ๑ สิงหาคม – ๓๐ กันยายน ๒๕๖๓

**\*เปิดระบบ** ลงทะเบียนเรียน วันที่ ๑ ตุลาคม ๒๕๖๓ – ๒๘ กุมภาพันธ์ ๒๕๖๔

ทั้งนี้ ตั้งแต่ปี ๒๕๖๔ เป็นต้นไปจะปิดและเปิดระบบโปรแกรมตามช่วงเดือนที่กำหนดในปี ๒๕๖๓

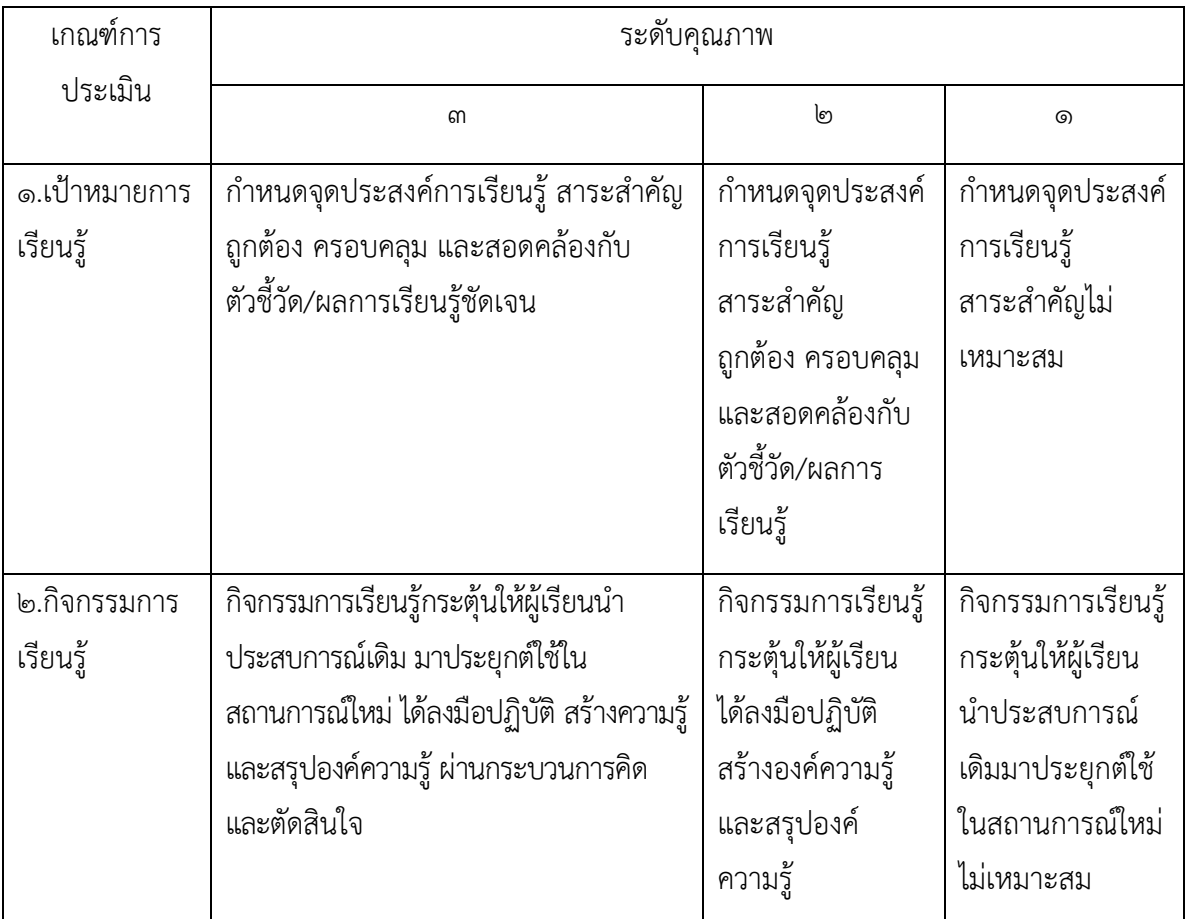

## **เกณฑ์กำรตรวจแผนกำรจัดกำรเรียนรู้เพศวิถีศึกษำ**

/ ๓. สื่อการเรียนรู้ ...

- ๖ -

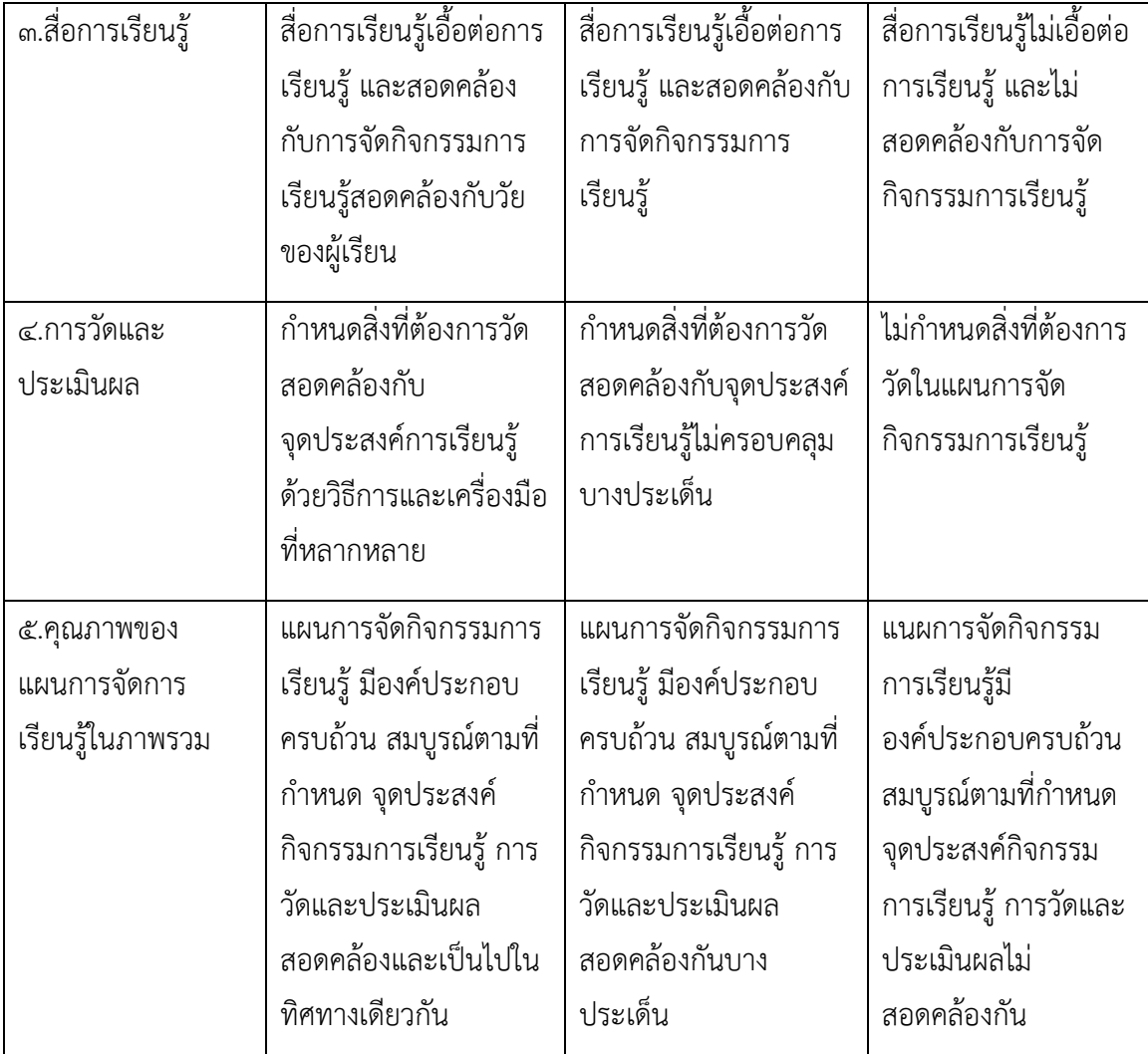

# **เกณฑ์กำรให้คะแนนและระดับคุณภำพ**

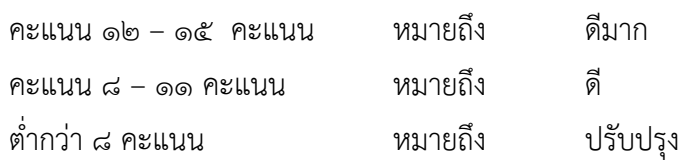

### **การส่งแผนการจัดการเรียนรู้เพศวิถีศึกษา** สำหรับครูสายงานการสอน ให้ปฏิบัติดังนี้

- ๑. จัดส่งภายใน ๑ เดือนหลังจากเรียนจบ ๘ หน่วยการเรียนรู้ และมีผลคะแนนทดสอบหลังเรียนที่ผ่าน เกณฑ์ที่กำหนด หรือไม่ต่ำกว่าร้อยละ ๖๐
- ๒. ดาวน์โหลดแบบฟอร์มการเขียนแผนการจัดการเรียนรู้จากโปรแกรมด้วยตนเอง
- ี ๓. ตัวอย่างแผนการจัดการเรียนรู้ที่พัฒนาขึ้น ต้องไม่ซ้ำ คัดลอก จากแผนการจัดการเรียนรู้ของบุคคล หรือหน่วยงานอื่น ต้องเป็นแผนการจัดการเรียนรู้ใหม่ที่พัฒนาขึ้นตามความรู้ความเข้าใจที่ได้รับจาก การเรียนรู้โปรแกรมหลักสูตรการสอนเพศวิถีศึกษาชุดดังกล่าวนี้
- ๔. อัพโหลดแผนการจัดการเรียนรู้อย่างน้อย ๑ แผนขึ้นสู่ระบบด้วยตนเอง และสามารถเรียกดู หรือ ่ ปรับแก้ไขได้ภายในระยะเวลา ๑ เดือนที่กำหนด หากพ้นกำหนดระยะเวลา ๑ เดือนจะถือว่าแผนที่ส่ง ฉบับล่าสุดเป็นแผนที่ส่งตรวจรับรอง
- ๕. ให้ครูผู้เข้ารับการอบรมเป็นผู้ติดตามตรวจเช็คผลการตรวจรับรองแผนซึ่งจะแสดงให้ทราบผ่านหน้าจอ โปรแกรม

**กำรกรอกข้อมูลกำรตรวจรับรองแผน** ศึกษานิเทศก์ที่รับผิดชอบการดูแลข้อมูลโปรแกรมต้องกรอกข้อมูลให้ ครบทุกช่อง และลงคะแนนตามองค์ประกอบ พร้อมข้อคิดเห็นเพิ่มเติมในตาราง ลงรายชื่อผู้ตรวจรับรอง (กรณีที่มี การตั้งคณะกรรมการตรวจรับรองแผนให้ระบุรายชื่อให้ครบทุกคน รวมถึงนักวิชาการศึกษาที่ร่วมส่งเสริมการจัด การเรียนรู้เพศวิถีศึกษาด้วย) และลงวันที่ตรวจอนุมัติรับรองแผน กรณีที่มีการปรับปรุงแก้ไขแผน ให้ติดตามการ แก้ไขแผนและตรวจรับรองแผนตามช่วงเวลาที่กำหนด

# **กรณีแก้ไขแผนกำรจัดกำรเรียนรู้ที่ไม่ผ่ำนเกณฑ์กำรวัดผล** หรือผลการตรวจรับรองแผนอยู่ในเกณฑ์"ปรับปรุง"

- ๑. ให้ครูปรับปรุงแก้ไขและจัดส่งใหม่ภายในเวลา ๒ สัปดาห์นับจากวันที่ลงประกาศแจ้งผลการตรวจรับรองแผน
- ิ ๒. กรณีที่ครูไม่ส่งตามระยะเวลาที่กำหนดโปรแกรมจะล็อคหน้าจอ ระบบจะล็อคให้ไปเริ่มเรียนใหม่
- .๓. ศึกษานิเทศก์ผู้รับผิดชอบตรวจรับรองแผน ต้องช่วยให้คำแนะนำครูเพื่อปรับปรุงแก้ไขแผนจนกระทั่งผ่าน การตรวจรับรองได้ ๓ ครั้ง
- ๔. กรณีที่ไม่มีการติดต่อหรือไม่ส่งแผนฉบับปรับแก้ไข โปรแกรมจะลบข้อมูลทั้งหมดโดยอัตโนมัติเมื่อครบ ๒ เดือนนับจากวันที่มีการตรวจรับรองแผน

# **Part III กำรใช้งำนโปรแกรมหลักสูตรกำรสอนเพศวิถีศึกษำ**

# **กำรใช้งำนส ำหรับผู้ใช้**

โปรแกรมหลักสูตรการสอนเพศวิถีศึกษา สามารถเข้าใช้งานได้โดยเข้าเว็บไซต์ [http://cse-elearning.obec.go.th](http://cse-elearning.obec.go.th/) เมื่อเข้าสู่เว็บไซต์ดังกล่าวแล้ว จะพบหน้าคำอธิบายหลักสูตร ดังรูป

- ๙ -

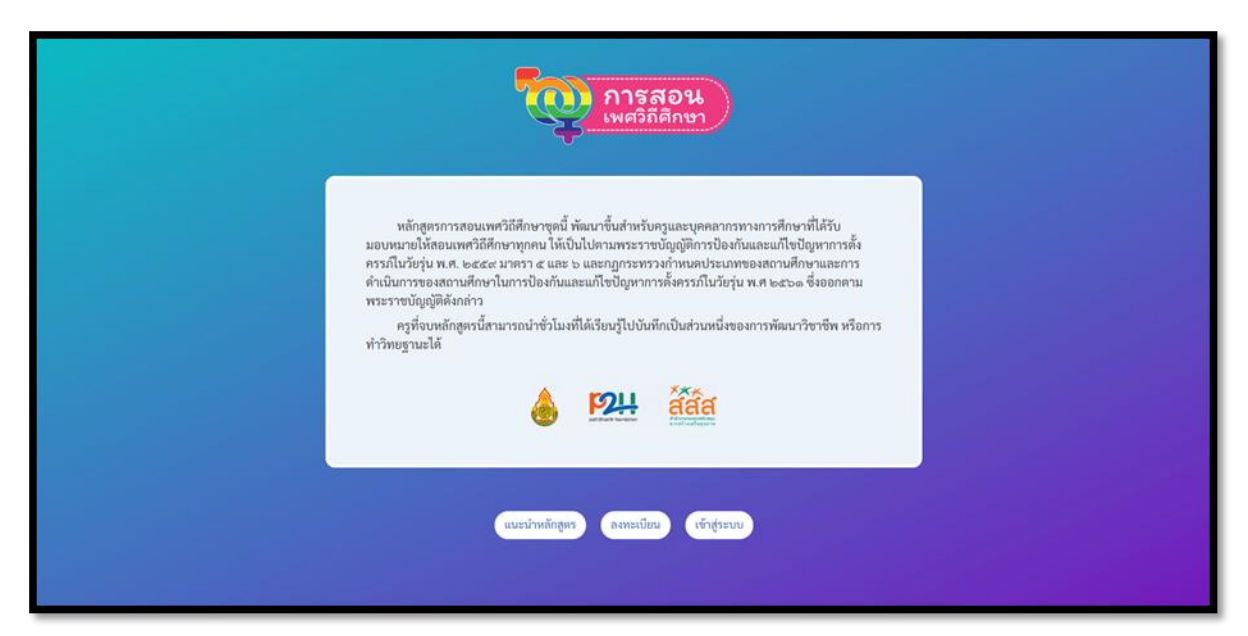

ี เมื่อสังเกตด้านล่างจะมีปุ่ม ๓ ปุ่มดังนี้

- แนะนำหลักสูตร สามารถคลิกเข้าไปเพื่อดูภาพรวมของหลักสูตรเบื้องต้นได้ก่อนโดยยังไม่สามารถทำการเรียนได้
- ลงทะเบียน เมื่อสนใจที่จะเข้าสู่โปรแกรม ผู้ใช้ต้องทำการลงทะเบียนที่ปุ่มนี้ก่อน
- เข้าสู่ระบบ เมื่อลงทะเบียนแล้ว สามารถคลิกที่ปุ่มเข้าสู่ระบบเพื่อเข้าสู่โปรแกรมได้

/ ๑. การสมัครสมาชิก ...

#### **๑. กำรสมัครสมำชิก**

ก่อนการใช้งานระบบ ผู้ใช้จำเป็นต้องสมัครสมาชิกเพื่อเก็บข้อมูลไว้เป็นรายงาน โดยสามารถสมัครได้จากเมนู **"สมัครสมำชิก"** และกรอกข้อมูลให้ครบถ้วน ดังนี้

- ข้อมูลส่วนตัว, ตำแหน่งของผู้ลงทะเบียน, สังกัด, เพศและอายุ

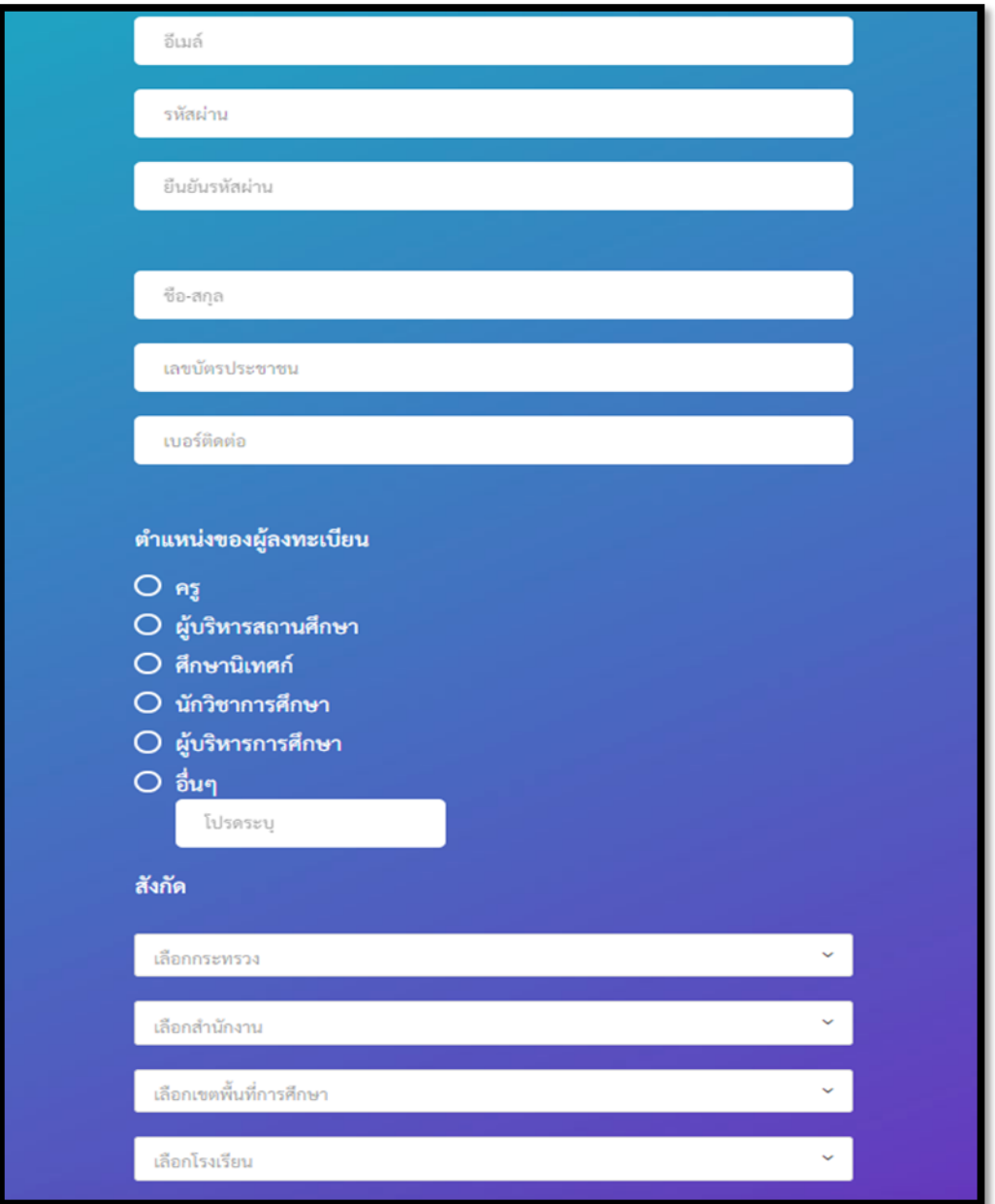

/ - ประวัติ ...

- ๑๑ -

- ประวัติการศึกษา, และประสบการณ์สอน

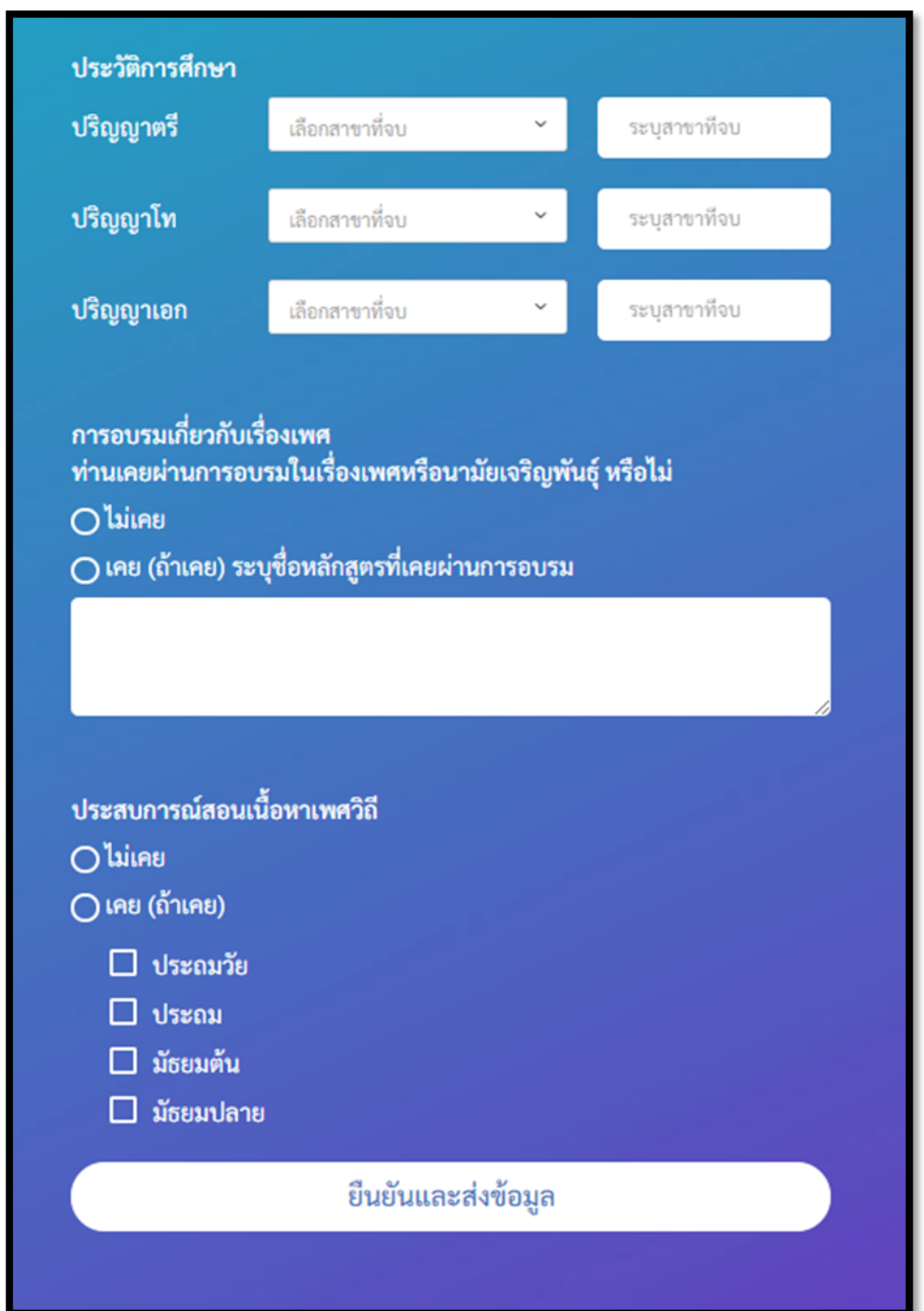

เมื่อใส่ข้อมูลครบถ้วนแล้ว คลิกที่ปุ่ม "**ยืนยันและส่งข้อมูล**"

/ ๒. ขั้นตอน ...

# **๒. ขั้นตอนกำรเรียนรู้**

ในขั้นตอนการเรียนรู้ทั้งหมดจะเป็นเป็น ๕ ขั้นตอน โดยไม่สามารถลัดขั้นตอนได้ ประกอบด้วย ๕ ขั้นตอน ดังนี้

**- VDO แนะน ำหลักสูตร เป็น VDO** ที่แนะน าหลักสูตรและวิธีการใช้งานระบบเบื้องต้น ผู้ใช้สามารถกดที่ รูป VDO ได้ทันที

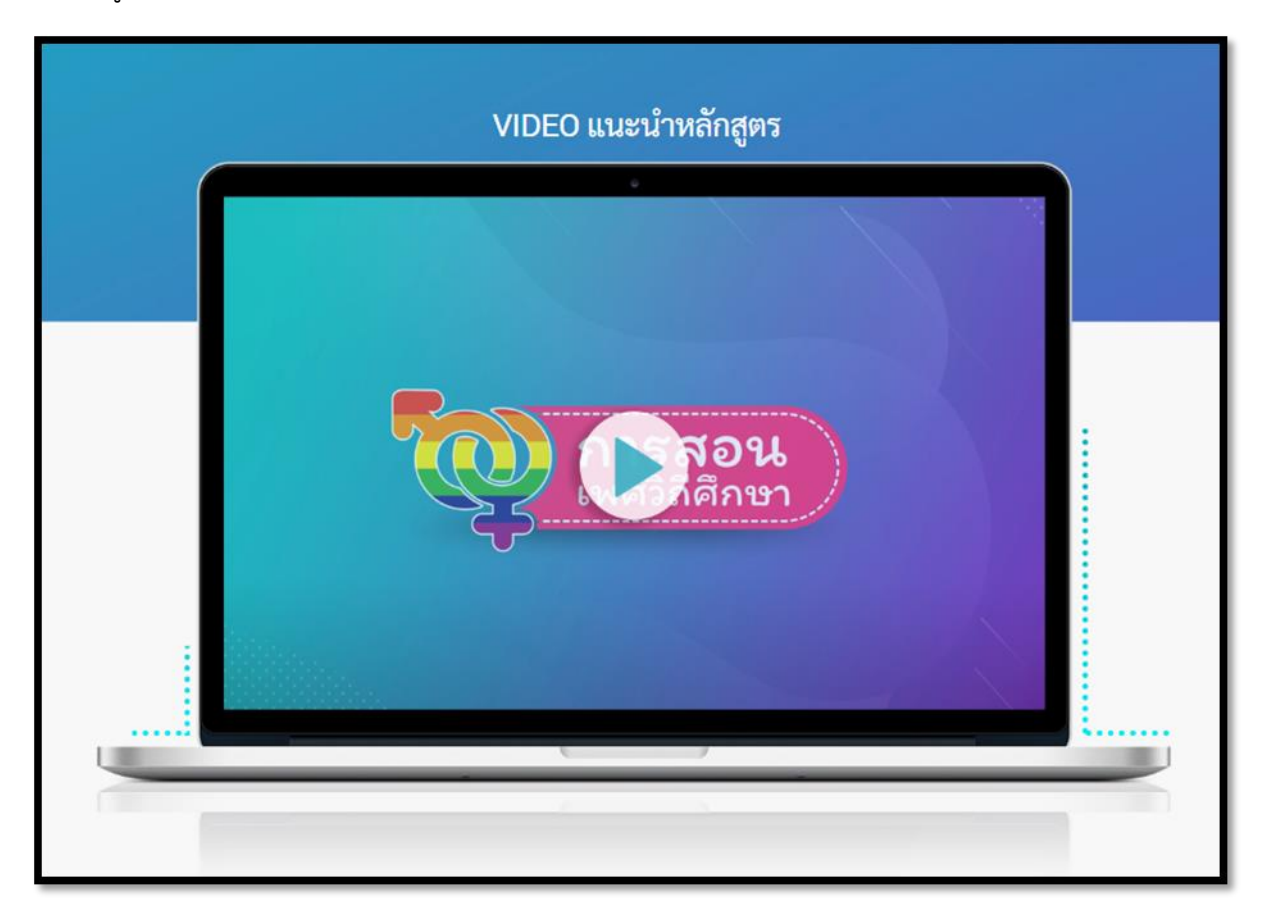

**- ขั้นตอนกำรเรียนรู้ที่ 1 Pre -Test** ก่อนเรียน ผู้ใช้ทุกคนจะต้องท าการทดสอบก่อนเรียน โดยคะแนน ทดสอบก่อนเรียน จะไม่มีผลต่อการประเมินผลใด ๆ เมื่อทำเสร็จแล้วจะมีการแจ้งคะแนนที่ได้โดยทันที

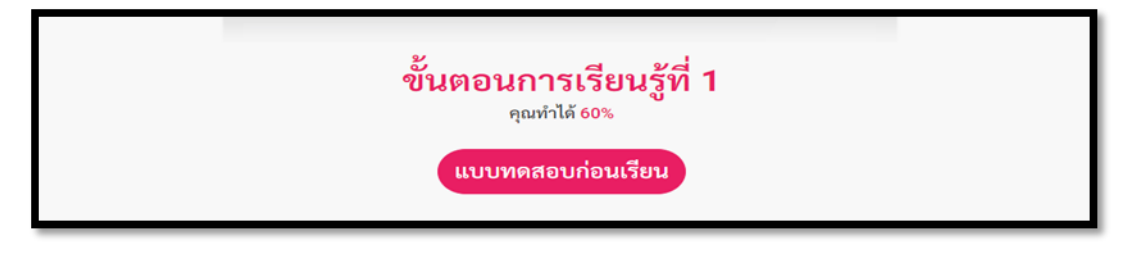

- ๑๓ -

- **ขั้นตอนกำรเรียนรู้ที่ 2 หน่วยกำรเรียนรู้ 8 หน่วย** ในหน่วยการเรียนรู้จะประกอบไปด้วย 8 หน่วยดัง

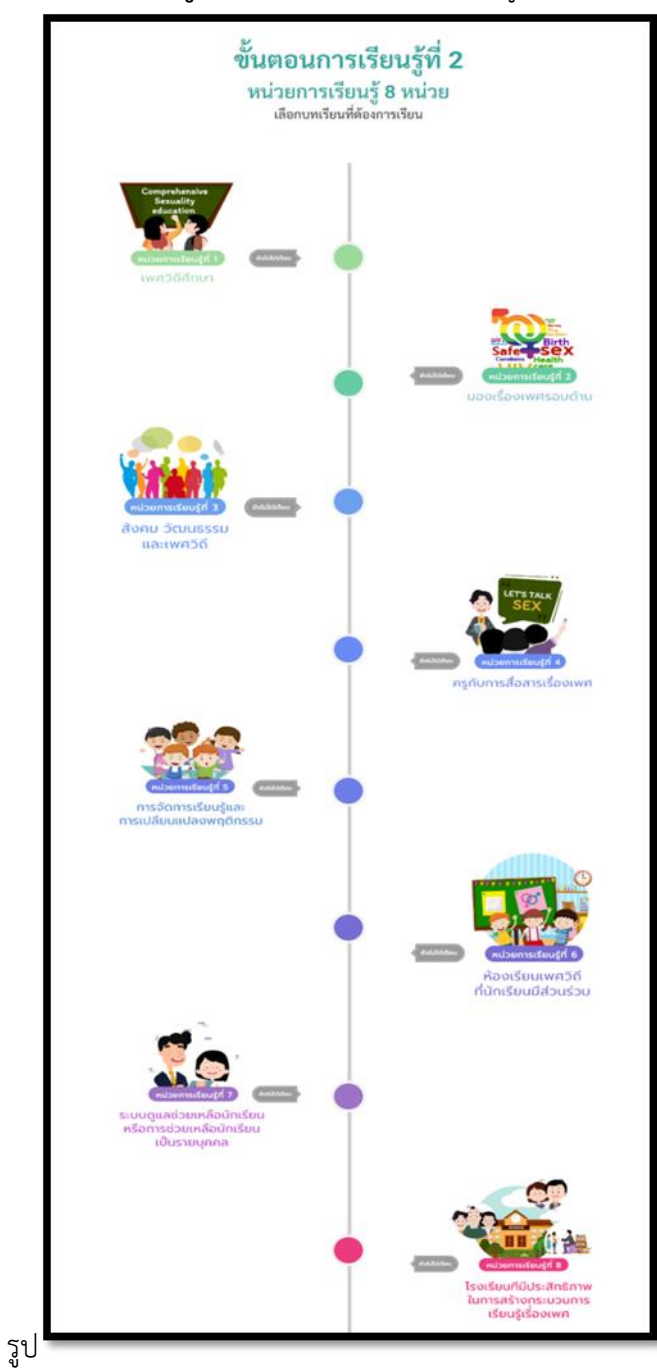

**หมำยเหตุ** โดยจะเลือกเรียนหน่วยใดก่อน – หลังก็ได้

 $/$  เมื่อคลิก ...

เมื่อคลิกเข้าไปในแต่ละหน่วยการเรียนรู้แต่ละหน่วย จะพบกับหน้าการเรียนรู้ จะพบกับ ๕ ส่วนดังนี้

![](_page_13_Picture_59.jpeg)

1. เมนูหน่วยการเรียนรู้ เพื่อคลิกไปยังหน่วยการเรียนรู้อื่น ๆ

2. สถานะแสดงถึงการเรียนรู้ โดยจะแจ้งว่าผู้ใช้เรียนไปถึงขั้นตอนใด

3. เมนูย่อยด้านซ้ายเพื่อแสดงให้เห็นว่าในหน่วยนั้น ๆ ต้องเรียนอะไรบ้าง โดยการเรียนจะต้องเรียนรู้ไปทีละ ขั้นตอน ดังรูป

๔. เนื้อหาการเรียนรู้และกิจกรรม โดยพื้นที่นี้จะประกอบด้วย ๓ ส่วนดังนี้

- ๑๔ -

/ **- VDO เนื้อหำ**

**- VDO เนื้อหำ** คือเนื้อหาหลักที่ถ่ายทอดผ่านตัวละคร แนะน าให้ผู้ใช้ทุกท่านตั้งใจดูละคร แต่ละตอนอย่างตั้งใจ ในเนื้อหาจะสอดแทรกความรู้ เทคนิคต่าง ๆ ไว้มากมาย และสามารถดูซ้ำได้

![](_page_14_Picture_1.jpeg)

**- กรำฟิกให้ข้อมูลเพิ่มเติม** คือ เนื้อหาเพิ่มเติมที่นอกเหนือจาก VDO เนื้อหา ผู้ใช้ สามารถอ่าน และกดถัดไปเพื่อไปหน้าถัดไปได้

![](_page_14_Picture_3.jpeg)

/ - กิจกรรม ...

**- กิจกรรม** เป็นส่วนที่สำคัญ ผู้ใช้จำเป็นต้องทำกิจกรรมให้ครบทุกข้อ โดยกิจกรรมจะมีความ หลากหลายเพื่อทำให้การเรียนรู้น่าสนใจมากขึ้น การทำกิจกรรมต่าง ๆ เป็นการทำเพื่อทบทวนความรู้ที่ได้ จากการเรียน คะแนนจะไม่มีผลต่อการผ่านหรือไม่ผ่านหลักสูตร โดยมีตัวอย่างของกิจกรรมดังนี้

![](_page_15_Picture_1.jpeg)

### ตัวอย่างกิจกรรมแบบเติมคำ

![](_page_15_Figure_3.jpeg)

#### ตัวอย่างกิจกรรมแบบเปิดป้าย

/ ในฐานะ ...

![](_page_16_Figure_0.jpeg)

### ตัวอย่างกิจกรรมแบบเลือกข้อใดข้อหนึ่ง

![](_page_16_Picture_2.jpeg)

### ตัวอย่างกิจกรรมแบบเลือกข้อใดข้อหนึ่ง

5. รายละเอียดเพิ่มเติมและไฟล์เอกสารให้ดาวน์โหลดเพิ่มเติม โดยสามารถดาวน์โหลดเอกสารเพื่ออ่าน เพิ่มเติมได้ด้วยการคลิกที่ปุ่มเอกสาร

/ ขั้นตอนการเรียนรู้ที่ ๓ ...

**- ขั้นตอนการเรียนรู้ที่ ๓ Post-Test** หลังเรียนครบทุกหน่วย ผู้ใช้ทุกคนจะต้องทำการทดสอบหลังเรียน โดยคะแนนทดสอบหลังเรียนจะต้องผ่านเกณฑ์ ร้อยละ ๖๐ เพื่อให้สามารถผ่านไปพิมพ์วุฒิบัตรได้ เมื่อทำ เสร็จแล้วจะมีการแจ้งคะแนนที่ได้โดยทันที

![](_page_17_Picture_1.jpeg)

กรณีไม่ผ่าน ร้อยละ ๖๐

- ส าหรับครูสายงานการสอน ปุ่มให้ส่งแผนการจัดการเรียนรู้จะมีข้อความขึ้นแจ้งเตือนว่า "ท่านไม่ผ่าน การทดสอบ กรุณากดเพื่อเริ่มเรียนใหม่" เพื่อทำการล้างข้อมูลการเรียน

![](_page_17_Picture_4.jpeg)

กดยืนยันเพื่อลบข้อมูลและเริ่มเรียนใหม่

![](_page_17_Picture_6.jpeg)

 $/$  - สำหรับ ...

- ส าหรับบุคคลที่ไม่ใช่ครูสายงานการสอน ปุ่มให้พิมพ์วุฒิบัตรจะมีข้อความขึ้นแจ้งเตือนว่า "ท่านไม่ผ่าน การทดสอบ กรุณากดเพื่อเริ่มเรียนใหม่" เพื่อทำการล้างข้อมูลการเรียน

![](_page_18_Picture_1.jpeg)

กดยืนยันเพื่อลบข้อมูลและเริ่มเรียนใหม่

![](_page_18_Picture_3.jpeg)

- ๑๙ -

 $/$  - ขั้นตอนการเรียนรู้ที่  $\ll$  ...

**- ขั้นตอนการเรียนรู้ที่ ๔ ส่งแผนการจัดการเรียนรู้** กรณีผู้ใช้อยู่ในตำแหน่งครูสายงานการสอน การผ่าน เพื่อไปพิมพ์วุฒิบัตรจำเป็นจะต้องส่งแผนการจัดการเรียนรู้เพื่อประเมินความรู้ความเข้าใจ โดยการส่งแผน จะต้องส่งภายใน ๑ เดือนหลังจากทำการทดสอบ Post-Test หากไม่ส่งในเวลาที่กำหนด ระบบระงับการ ส่งแผนและจะต้องกลับไปเริ่มเรียนใหม่ อีกครั้ง และหากแผนการสอนได้รับการตรวจแล้ว แต่อยู่ในเกณฑ์ ที่ควรปรับปรุง ผู้ใช้จะต้องส่งแผนการสอนภายใน ๒ สัปดาห์ หากไม่ส่งในเวลาที่กำหนด ระบบระงับการ ส่งแผนและจะต้องกลับไปเริ่มเรียนใหม่อีกครั้ง การส่งแผนการจัดการเรียนรู้สามารถคลิกที่ปุ่มส่งแผนการสอน และแนบไฟล์แผนที่ต้องการส่งได้ทันที (ระบบจะมีฟอร์มแผนการจัดการเรียนรู้ให้ดาวน์โหลด) และเมื่อส่ง แผนการจัดการเรียนรู้แล้ว ระบบสามารถเข้าไปจัดการแผนได้อีกครั้งด้วยปุ่มจัดการแผนการสอน

![](_page_19_Picture_1.jpeg)

ในหน้าการจัดการแผนการจัดการเรียนรู้สามารถ ลบหรือเพิ่มแผนได้ และสามารถกดดาวน์โหลดแผนที่ ส่งไปแล้วเพื่อตรวจความถูกต้องได้

![](_page_19_Picture_67.jpeg)

กรณีแผนของคุณได้รับการตรวจแล้ว เมื่อคลิกที่ปุ่มจัดการแผน ระบบจะแสดงหน้าผลการตรวจหากผ่าน ระบบจะแจ้งว่า "ขอแสดงความยินดี ท่านได้สำเร็จหลักสูตรเรียบร้อยแล้ว"

![](_page_20_Picture_21.jpeg)

/ หากไม่ผ่าน ...

หากไม่ผ่าน ระบบจะแจ้งว่าปรับปรุงแก้ไขและจัดส่งใหม่ภายใน ๒ สัปดาห์นับจากวันที่ลงประกาศ ผู้ใช้ สามารถคลิกที่ปุ่มดังกล่าวเพื่อทำการส่งแผนอีกครั้ง

![](_page_21_Picture_27.jpeg)

 $/$  - ขั้นตอนการเรียนรู้ที่  $\ll ...$ 

- **ขั้นตอนการเรียนรู้ที่ ๕ พิมพ์วุฒิบัตร** หากผ่านการทดสอบ ร้อยละ ๖๐ แล้ว สามารถทำการพิมพ์วุฒิบัตรได้ เมื่อคลิกที่ "**พิมพ์วุฒิบัตร"** จะสามารถพิมพ์วุฒิบัตรได้ทันที โดยวุฒิบัตรแบ่งเป็น 2 ประเภท คือ

**-** ส าหรับครูสายงานการสอนเพื่อใช้ในการท าวิทยฐานะ จะต้องผ่านการอนุมัติแผนการจัดการเรียนรู้ก่อน

![](_page_22_Picture_70.jpeg)

**-** ส าหรับบุคลากรทางการศึกษาที่ไม่ได้ใช้ในการท าวิทยฐานะและผู้สนใจอื่น (ไม่ได้ส่งแผนการจัดการเรียนรู้)

![](_page_22_Picture_4.jpeg)

/ ๓. การขอรหัสผ่านใหม่ ...

**๓. กำรขอรหัสผ่ำนใหม่**

กรณีไม่สามารเข้าสู่ระบบได้ด้วยรหัสเก่า หรือลืมรหัสเก่า ผู้ใช้สามารถขอรหัสผ่านใหม่ด้วยการคลิกที่ปุ่ม "ลืมรหัสผ่าน?" โดยการขอรหัสผ่านใหม่จะทำการผ่านไปรษณีย์อิเล็กทรอนิกส์ (อีเมล) ที่สมัครมาเท่านั้น โดยมีขั้นตอนดังนี้

- คลิกที่ "ลืมรหัสผ่าน?"

![](_page_23_Picture_46.jpeg)

- กรอกอีเมลที่ใช้สมัครเข้าระบบมาในครั้งแรก

![](_page_23_Picture_47.jpeg)

/ - เข้าไปที่ ...

- เข้าไปที่อีเมลที่สมัครเข้ามาใช้งานระบบ จะพบกับอีเมลที่ระบบส่งให้เพื่อทำการเปลี่ยนรหัสผ่าน (หากไม่ พบอีเมลให้เช็คที่กล่องอีเมลขยะ)

![](_page_24_Picture_32.jpeg)

# - เมื่อคลิกที่เข้าไปจะมีปุ่มให้คลิกเพื่อไปตั้งรหัสใหม่

![](_page_24_Picture_33.jpeg)

/ - ใส่รหัสผ่านใหม่ ...

- ใส่รหัสผ่านใหม่ และยืนยันรหัสอีกครั้ง คลิก "รีเซตรหัสผ่าน" ถือเป็นอันเสร็จสิ้น

![](_page_25_Picture_46.jpeg)

## **๔. ชุมชนกำรเรียนรู้**

ชุมชนการเรียนรู้เป็นแหล่งรวมกระทู้ให้ความรู้และสามารถตั้งกระทู้เพื่อสอบถามเกี่ยวกับเรื่องเพศวิถีศึกษาได้ ใน ชุมชนการเรียนรู้นี้ โดยในชุมชนการเรียนรู้ประกอบด้วย ๔ ส่วนดังนี้

4.1 **เขตพื้นที่กำรศึกษำ** เมื่อเข้ามาในชุมชนการเรียนรู้จะพบกับเขตพื้นที่การศึกษาของตนเอง แต่ สามารถไปดูกระทู้ของเขตพื้นที่การศึกษาได้

![](_page_25_Picture_47.jpeg)

 $/$  ๔.๒ ห้องการเรียนรู้ ...

- ๒๗ -

4.2 **ห้องกำรเรียนรู้**สามารถเลือกการเรียนรู้ได้เพื่อดูกระทู้ในห้องนั้น ๆ ประกอบด้วย ห้องรวม, ห้อง แผนการสอน, ห้ององค์ความรู้, ห้องบทความ, ห้องนวัตกรรม, ห้องแจ้งข่าวกิจกรรม

![](_page_26_Picture_2.jpeg)

๔.๓ **กระทู้ปักหมุด** หากมีกระทู้ที่น่าสนใจ Admin จะนำมาเป็นกระทู้ปักหมุดเพื่อแนะนำให้กับผู้ใช้ โดย การคลิกที่ปุ่ม <sup>2 สังเบียกระทู้บีกหมุด</sup> ในหน้ากระทู้นั้นๆ

![](_page_26_Picture_4.jpeg)

4.4 **กระทู้ล่ำสุด** หากมีการตั้งกระทู้ใหม่ๆ จะมีการอัพเดทขึ้นล่าสุดเพื่อให้ผู้ใช้ทุกคนสามารถเข้าไปอ่าน หรือตอบกระทู้ได้ โดยผู้ใช้ทุกคนสามารถตั้งกระทู้และเข้าไปอ่านกระทู้ได้

\*\*\*ในกรณีที่เป็น Admin จะมีปุ่มเพื่อให้ลบกระทู้เพิ่มเข้ามาเพื่อให้Admin สามารถลบกระทู้ที่ <u>ไม่เหมาะสมได้ โดยคลิกที่ปุ่ม <sup>เธา ลมกะทู้ ในหน้ากระทู้นั้นๆ</u></u></sup>

![](_page_26_Picture_7.jpeg)

/- การตั้งกระทู้ ...

- ๒๘ -

- การตั้งกระทู้ ผู้ใช้สามารถกดตั้งกระทู้ได้ เมื่อเข้าไปแล้วจะสามารถใส่ข้อมูลดังนี้ หัวข้อกระทู้, เนื้อหา, แนบรูป พร้อมกับกดตั้งกระทู้

![](_page_27_Picture_45.jpeg)

- การตอบกระทู้ผู้ใช้สามารถเข้าไปอ่านกระทู้และสามารถตอบกระทู้ได้ และสามารถแนบรูปได้

\*\*\* <u>ในกรณีที่เป็น Admin จะมีปุ่มเพื่อให้ลบคอมเม้นต์เพิ่มเข้ามาเพื่อให้ Admin สามารถลบคอมเม้นต์</u> <u>ที่ไม่เหมาะสมได้ โดยคลิกที่ปุ่ม <sup>เข</sup>ือขอวนคิดเพื่อลบความคิดเห็นนั้นๆ</u>

![](_page_27_Picture_46.jpeg)

/ ๕. ช่องทางสนทนา ...

- ๒๙ -

**๕. ช่องทำงสนทนำปรึกษำผู้เชี่ยวชำญ** ผู้ใช้ทุกคนสามารถปรึกษาผู้เชี่ยวชาญโดยการพิมพ์ข้อความผ่านช่องทาง ปรึกษาผู้เชี่ยวชาญ เมื่อผู้เชี่ยวชาญได้รับข้อความจะมีการตอบคำถามกลับมาเป็นการส่วนตัว

![](_page_28_Picture_2.jpeg)

### **6. ข้อมูลผู้ใช้**

ผู้ใช้สามารถแก้ไขข้อมูลส่วนตัวที่ลงทะเบียนมา และสามารถเพิ่มรูปถ่ายของตนเองได้จากหน้าข้อมูลผู้ใช้โดยการ

![](_page_28_Picture_45.jpeg)

/ การใช้งาน ...

# **กำรใช้งำนส ำหรับผู้ดูแลระบบ**

# **สิทธิกำรเข้ำถึง Back-end**

ี สามารถเข้าถึง Back-end ด้วยการคลิกที่ปุ่ม "หน้าจัดการข้อมูล" โดยจะแบ่งเป็น ๓ ระดับ คือ

![](_page_29_Picture_3.jpeg)

1. **สิทธิ์แอดมินกลำง** ได้รับสิทธิ์การดูรายงานทั้งหมดในระบบ ,สามารถลบกระทู้และคอมเม้นต์กระทู้ใน PLC

2. **สิทธิ์แอดมินเขต** ได้รับสิทธิ์การดูรายงานของเขตตนเอง, สามารถดาวน์โหลดแผน, ตรวจแผน, ให้คะแนนแผน ของผู้ใช้ในเขตตนเอง

ี ๓. **ผู้เชี่ยวชาญ** ได้รับสิทธิ์ในการเข้าดูคำถามในช่องทางการปรึกษาส่วนตัว สามารถตอบคำถามได้

# **กำรใช้งำน Back-end**

**๑. การตอบคำถามในช่องทางการปรึกษาส่วนตัว** กรณีแอดมินที่ได้รับสิทธิ์เป็นผู้เชี่ยวชาญ สามารถตอบคำถาม ในช่องสนทนาส่วนตัวได้ ด้วยวิธีดังนี้

- คลิกที่

- จะพบกับหน้ากระดานสนทนา ผู้เชี่ยวชาญสามารถคลิกที่ชื่อของผู้ใช้งานเพื่อเลือกตอบคำถาม และ สามารถพิมพ์ตอบคำถามได้ทันที ดังรูป

![](_page_29_Picture_109.jpeg)

/ ๒. การเรียกดูรายงาน ...

- ๓๑ -

**2. กำรเรียกดูรำยงำน** การดูรายงานโดยคลิกที่ปุ่ม "**รำยงำน"** ในเมนู"หน้าจัดการข้อมูล" (Back-end) จะ พบกับรายงาน 2 ประเภท **โดยรำยงำนจะเห็นตำมสิทธิ์ที่ได้รับ** โดยมีหัวข้อ ดังนี้

- รายงานสรุปเชิงตัวเลข โดยสามารถ Export ออกมาในรูปแบบตารางได้ ประกอบด้วย

- จ านวนผู้ลงทะเบียน
- จ านวนครูที่ลงทะเบียน
- จำนวนผู้เข้าเรียนครบ ๘ หน่วย
- จ านวนผู้ที่ยังเรียนไม่ครบ
- จ านวนโรงเรียนทั้งหมด
- จ านวนโรงเรียนที่มีครูลงทะเบียนเรียนแล้ว
- จ านวนโรงเรียนที่ไม่มีครูลงทะเบียนเรียน

![](_page_30_Picture_148.jpeg)

- รายงานเชิงตาราง เมื่อคลิกที่ปุ่ม Export รายงาน จะได้ไฟล์รายงานในรูปแบบ Excel โดยรายงานจะ เป็นรายงานสรุปผู้เข้าเรียนแยกตามเขตพื้นที่การศึกษา โดยประกอบไปด้วยข้อมูลเบื้องต้นของแต่ละคน ดังนี้

- ชื่อ-นามสกุล อีเมล
- ผลคะแนน Pre Test / Post Test
- เขตพื้นที่การศึกษา
- สถานะการเรียนจบ หรือยังไม่จบ

- ๓๒ -

- สังกัด และโรงเรียน
- สถานะการเรียนของแต่ละคน แต่ละหน่วยการเรียน

![](_page_31_Picture_42.jpeg)

- **3. กำรดำวน์โหลดแผนกำรจัดกำรเรียนรู้กำรตรวจแผน และกำรอนุมัติวุฒิบัตร** มีขั้นตอนดังนี้
	- ไปที่ปุ่มแผนการสอนรออนุมัติจะพบกับรายชื่อของสมาชิกที่รอการตรวจแผน

![](_page_31_Picture_43.jpeg)

/ - เมื่อคลิก ...

![](_page_32_Picture_65.jpeg)

- เมื่อคลิกเข้าไปในรายชื่อแต่ละคน จะพบกับ แผนการจัดการเรียนรู้และช่องให้กรอกคะแนน

- Admin สามารถ
	- 1. ดาวน์โหลดแผนการสอนได้จากชื่อไฟล์ที่ผู้ใช้งานส่งมา
	- 2. กดดูเกณฑ์การตรวจแผนได้
	- 3. กรอกข้อมูล ใส่คะแนนตามความเหมาะสม และคอมเม้นต์ได้
	- 4. เสร็จแล้วคลิกที่บันทึกข้อมูล คะแนนจะไปปรากฏให้กับผู้ใช้ได้ทราบที่หน้าการจัดการแผนของ ผู้ใช้พร้อมกับส่งอีเมลแจ้งไปที่ผู้ใช้

\*\*\*\*\*\*\*\*\*\*\*\*\*\*\*\*\*\*\*\*\*\*\*\*\*\*\*\*\*\*\*\*\*\*\*